## Tracking Sent MailChimp Emails in the DMS

Last Modified on 03/01/2023 1:49 pm EST

**Donor Management System**

Once you've finished syncing your DMS Groups with your desired MailChimp Audiences and/or MailChimp Groups, your [DMS-Mailchimp](http://charityhelp.knowledgeowl.com/help/donor-management-system-syncing-dms-groups-with-your-mailchimp-account) integration is complete!**Now you can start to track the emails sent from MailChimp directly in your DMS.**

## Adding a Mailchimp Email as a Contact's Activity

Unfortunately, at the moment, the MailChimp platform doesn't allow any API Integrations (such as the DMS) to automatically track emails sent through Mailchimp. In other words, emails currently sent through Mailchimp won't automatically log in your DMS.

However, you can still track this activity manually by**adding [Activities](http://charityhelp.knowledgeowl.com/help/draft-donor-management-system-understanding-activities) against your Contacts in bulk.**

1. To do so, visit the*Contacts*tab

## 2. Under *Advanced Actions*, select *Manage Groups*

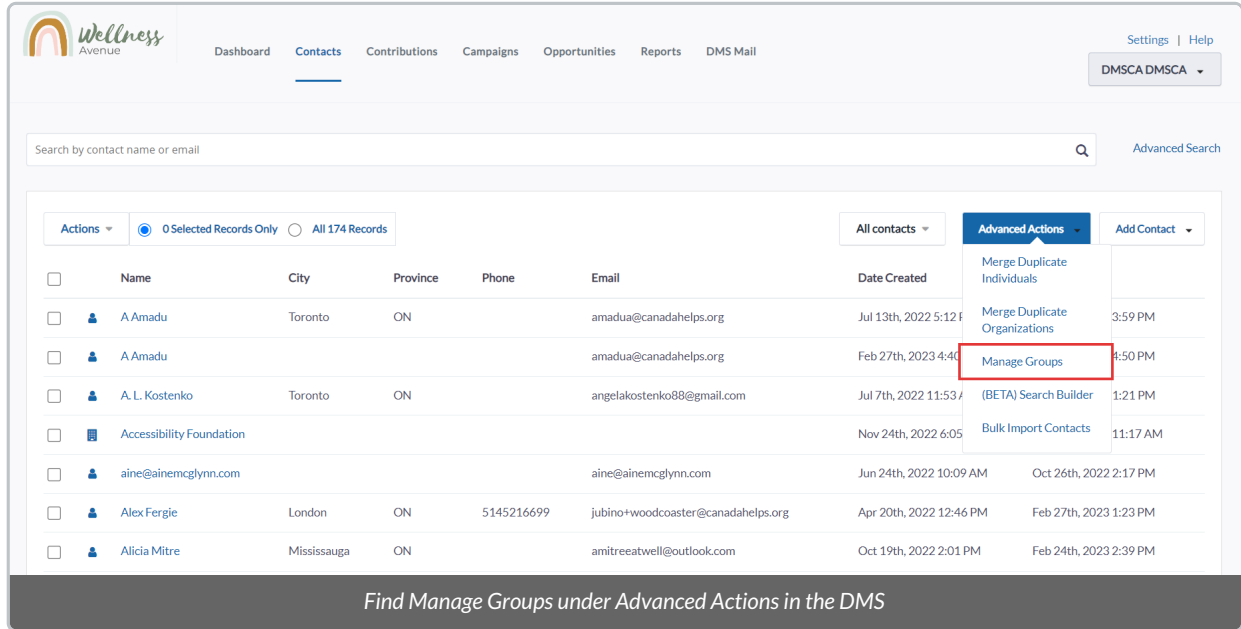

2. Find your the synced DMS [Group](http://charityhelp.knowledgeowl.com/help/donor-management-system-adding-modifying-deleting-a-group) or Smart [Group](http://charityhelp.knowledgeowl.com/help/donor-management-system-adding-modifying-deleting-a-smart-group) that you'd like to record an Activity for, and select *Contacts*

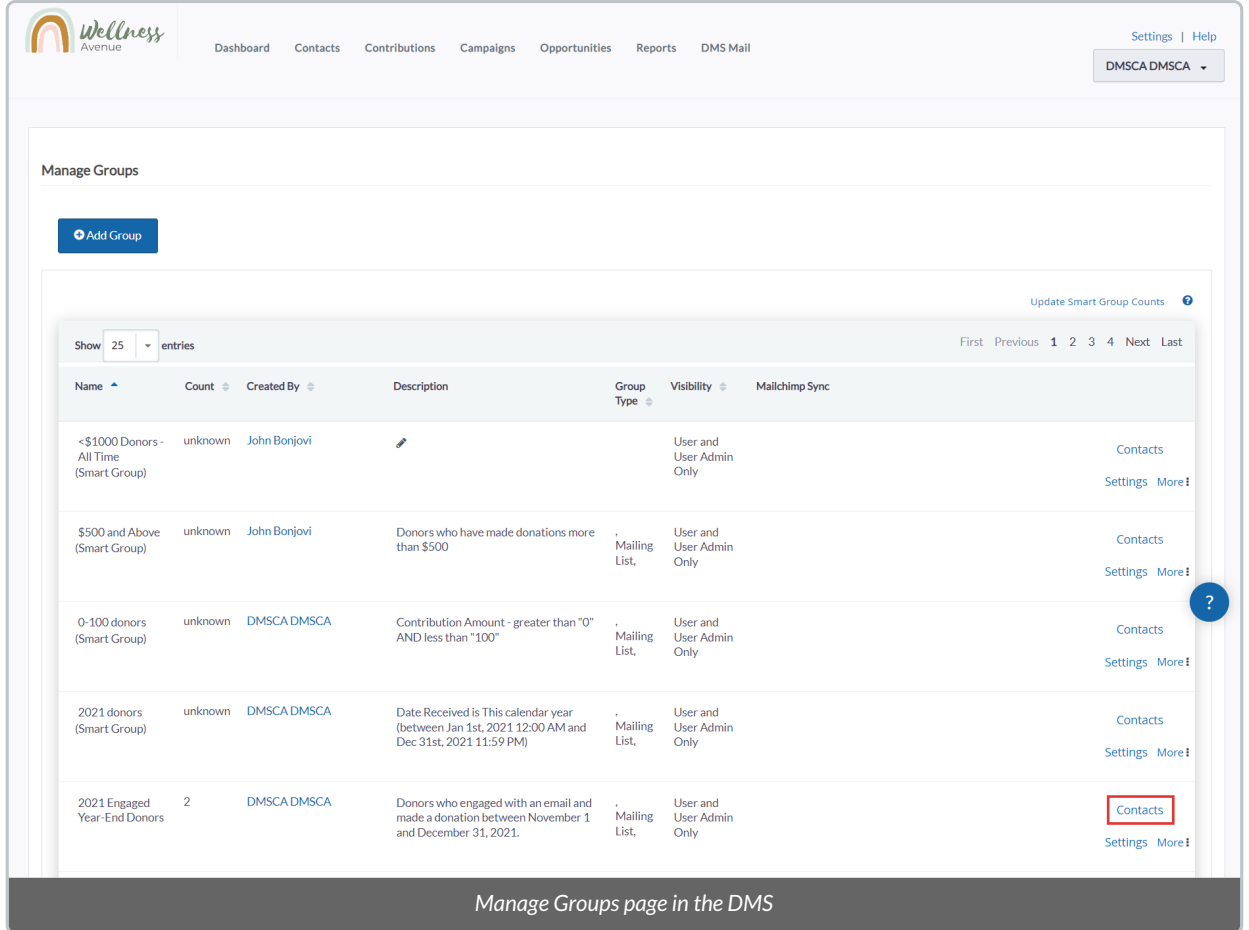

3. Select *All Records*in this group

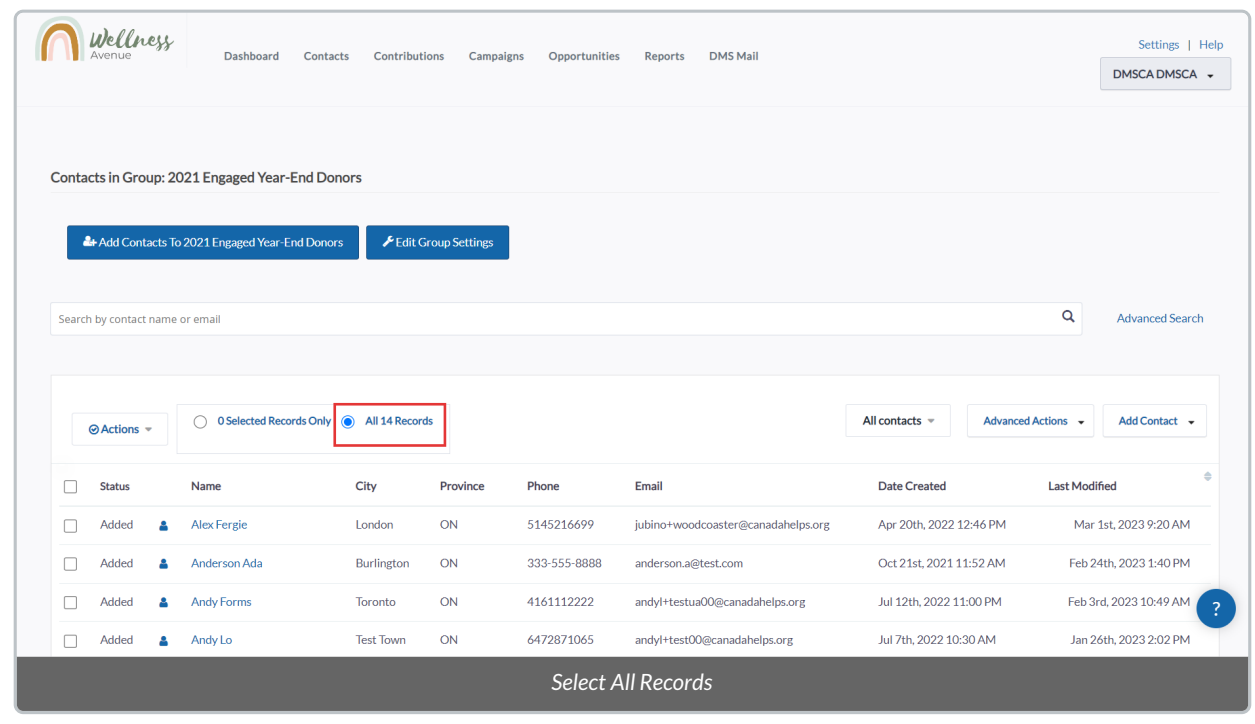

4. Select the *Actions* **menu** and then *Add activity*

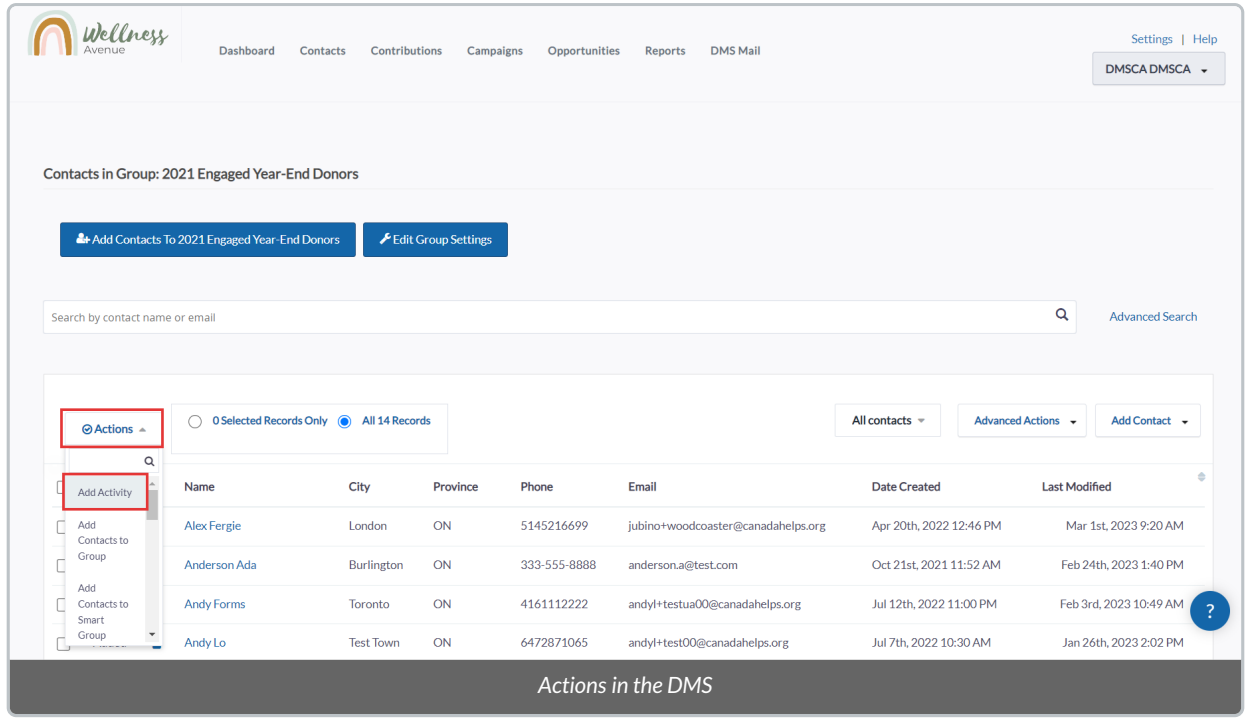

5. On the next page, under *Activity Type*, select *MailChimp Mailing* and add any relevant details about this Activity.

**Tip:** We recommend filling out the *Subject*line and*Details* with the respective information from your Mailchimp email.

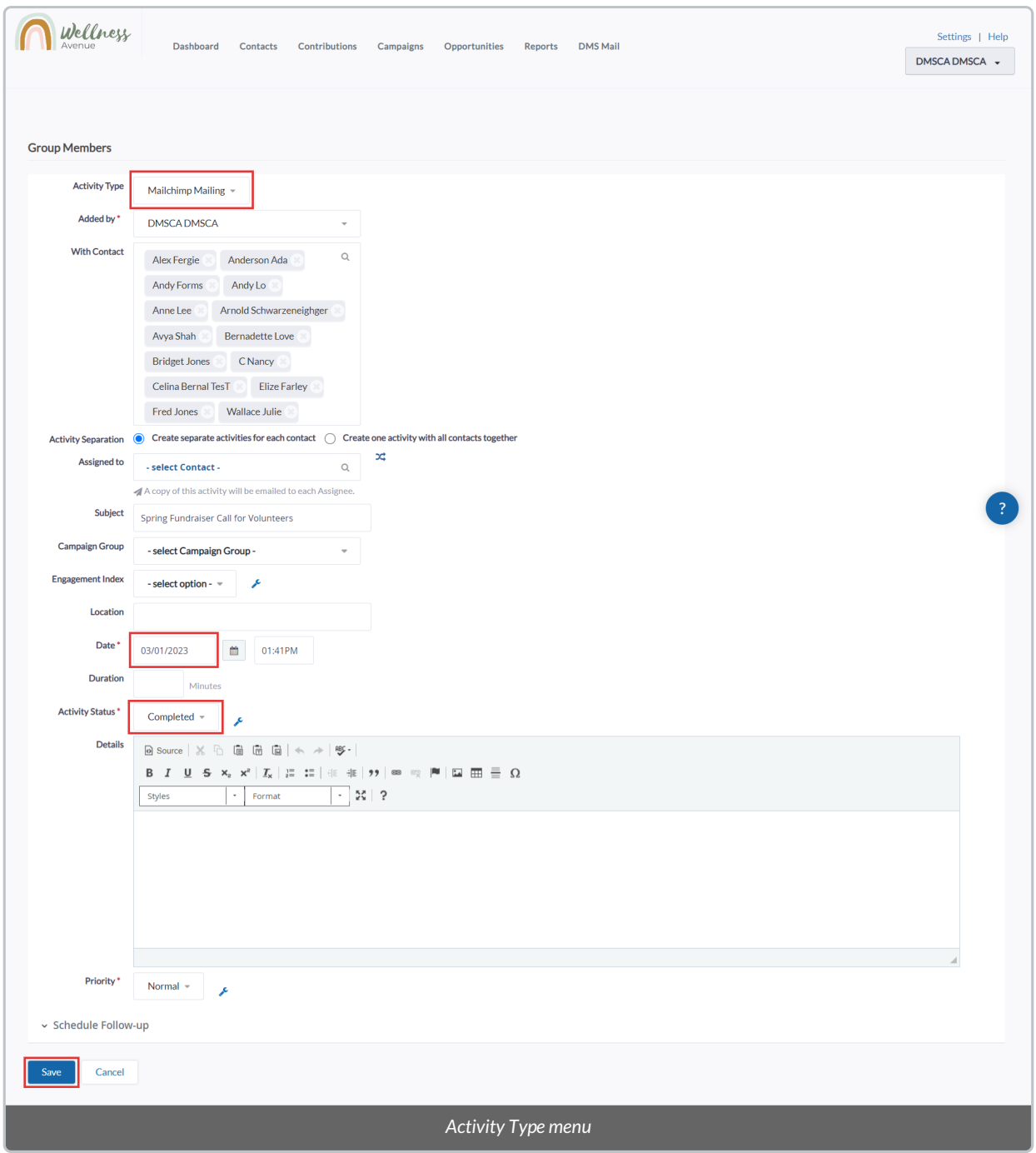

6. When you're ready, select*Save* at the bottom. This will **record aMailChimp Activity** under the [Contact](https://charityhelp.knowledgeowl.com/help/donor-management-system-navigating-a-contact-profile#activities) Profile of all the Synced Contacts in this group.